## Getting started with Visual Studio

You may choose Community, Enterprise, or Professional. Any should work for this course.

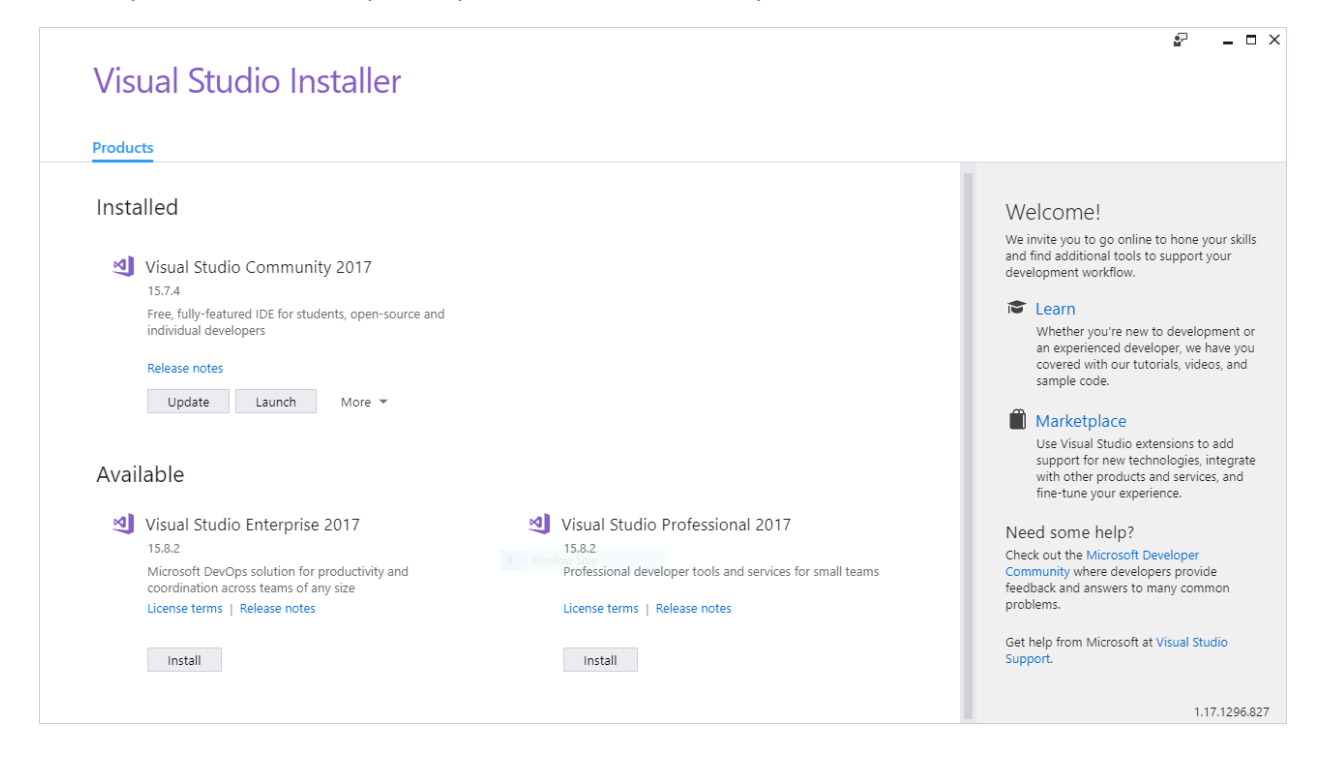

## **Be sure to select "Desktop development with C++"**

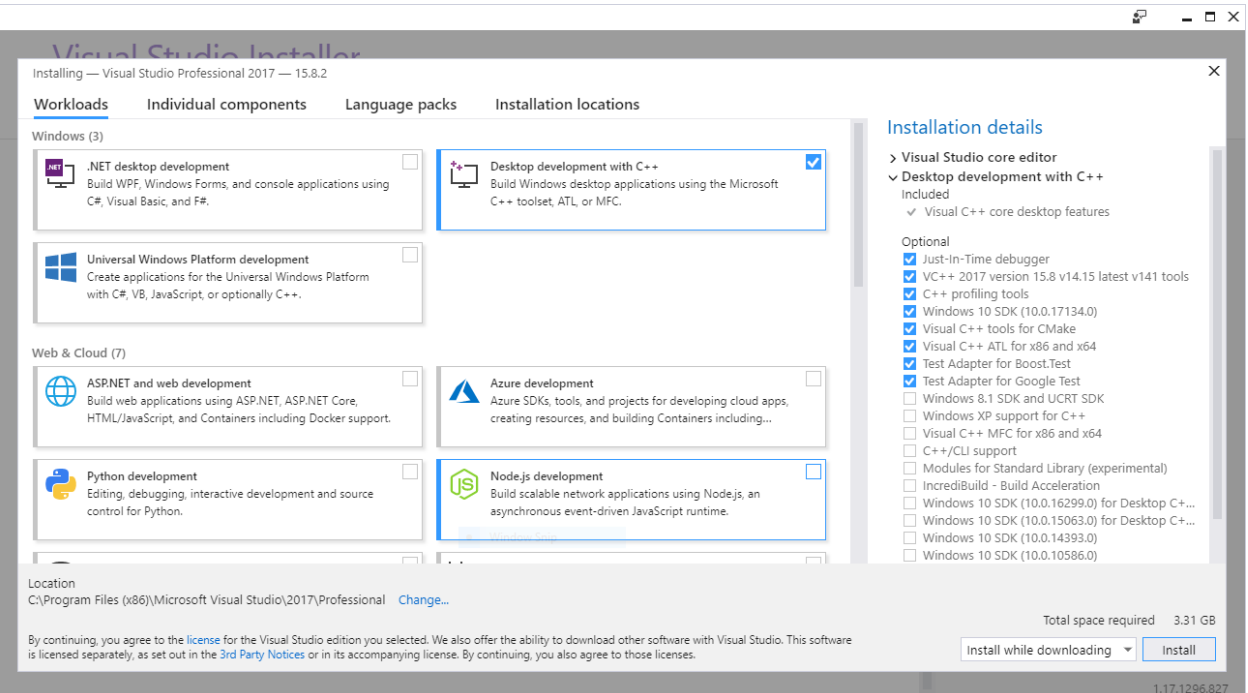

Once Visual Studio has been installed and you start it, create a new "Windows Console Application" project.

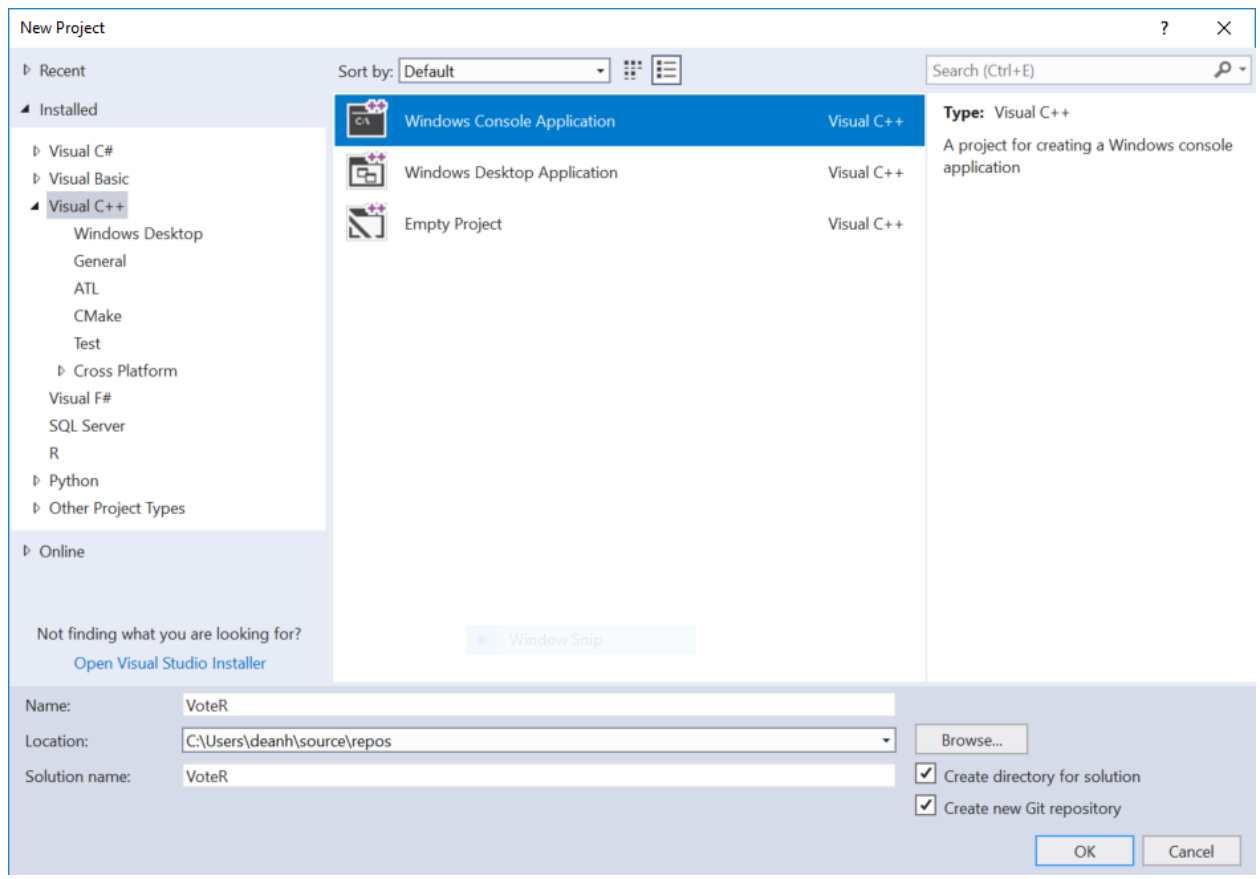

Be sure to name your project accordingly.

Once your project is created, edit its properties.

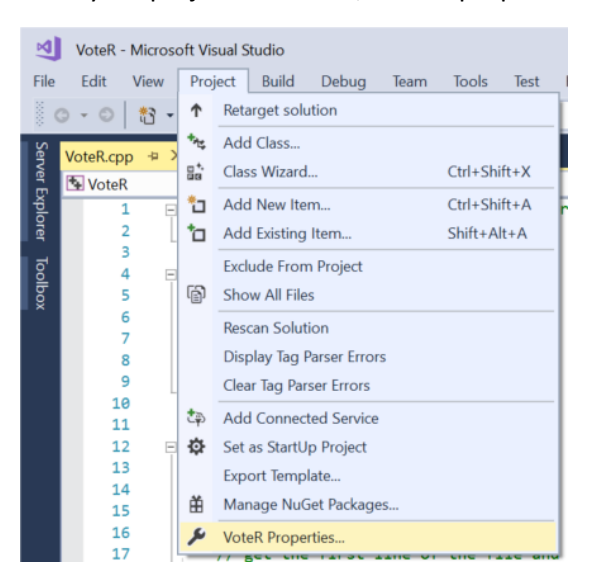

## Select "Not Using Precompiled Headers."

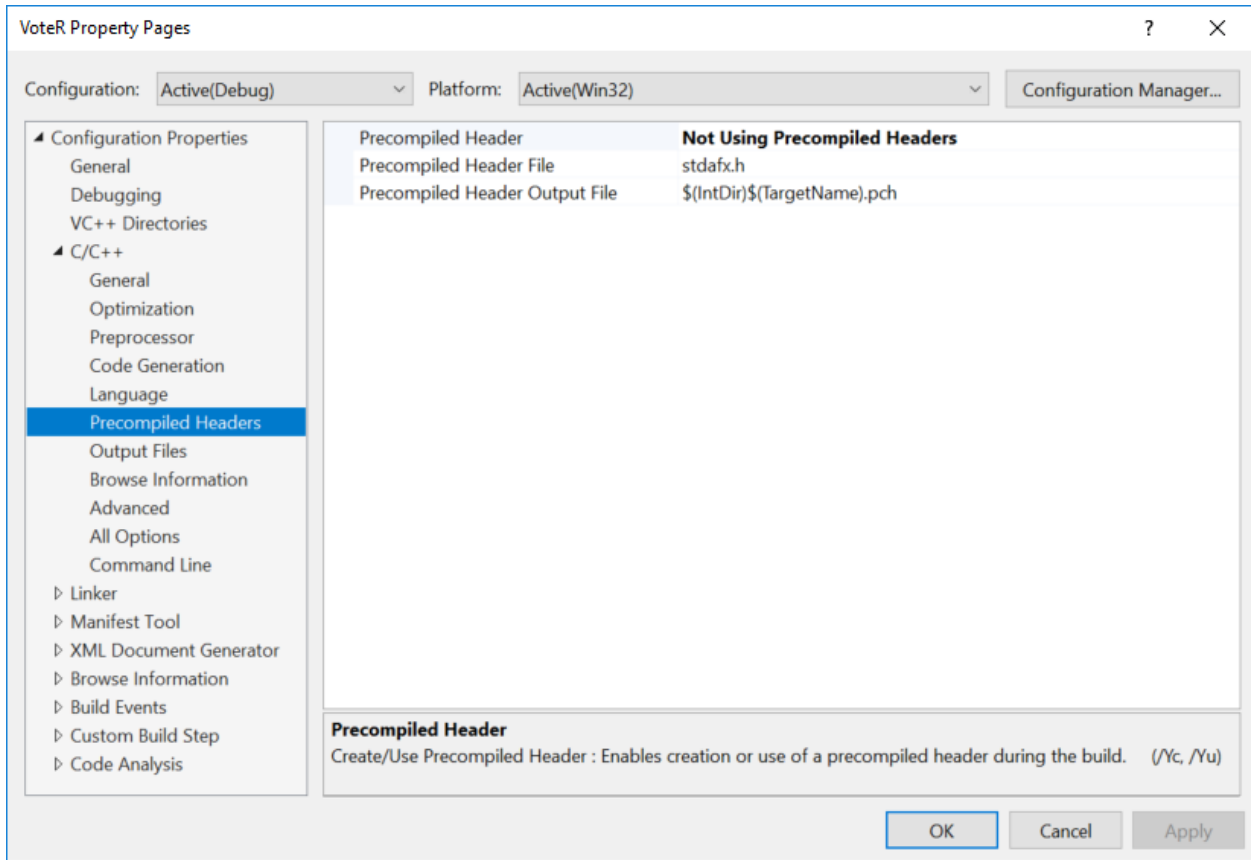

Delete the line that includes the precompiled headers in the auto-generated code.

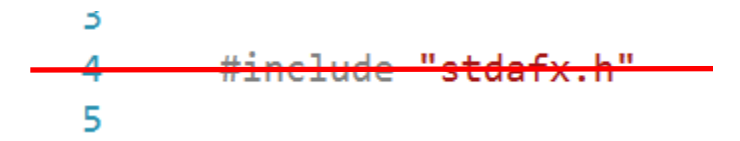

Set the command arguments to redirect into the standard input whatever file you want to test. The first symbol here should be a less than sign, followed by the file name. If you want, you can put in the complete path to this file as well. Otherwise, edit the working directory to point to the directory where the file is located.

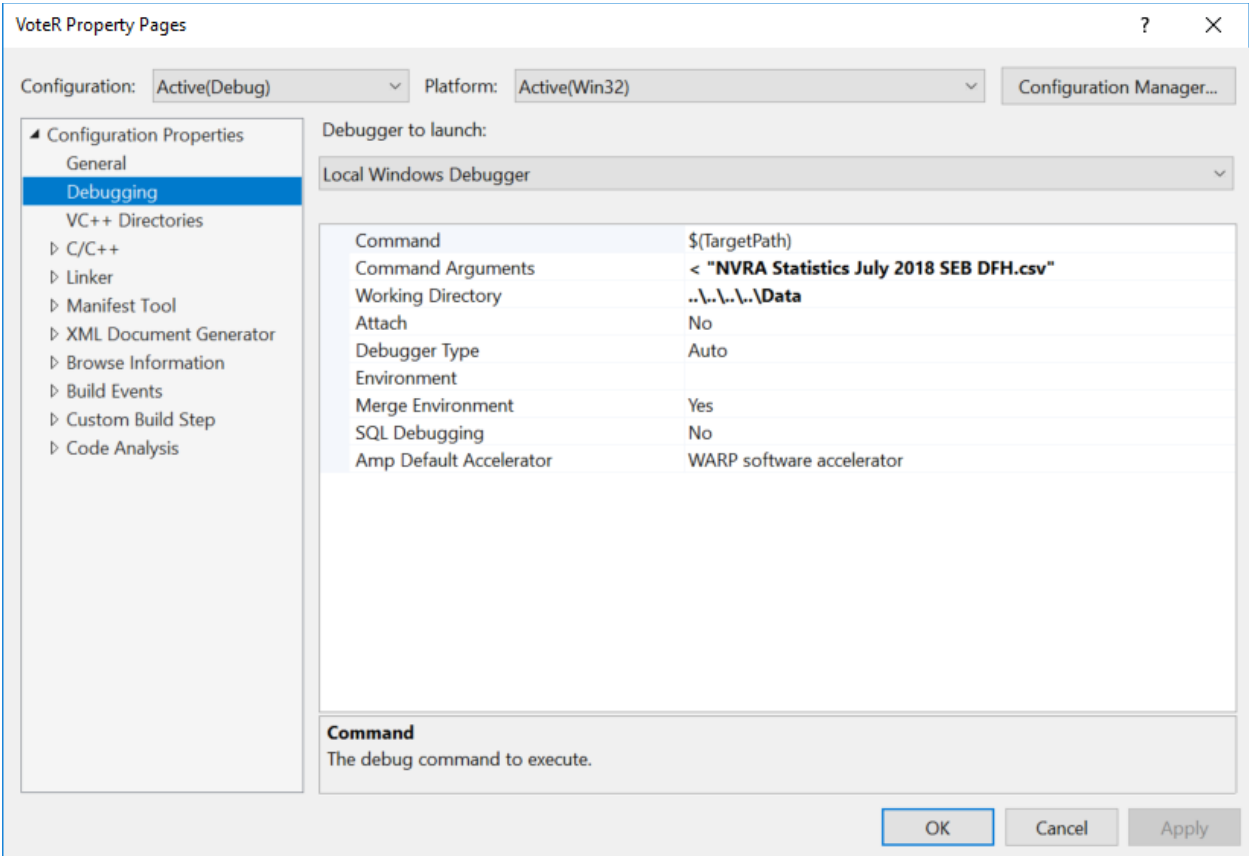

When running the application from the IDE, using Ctrl-Fcn-F5 or select "Start Without Debugging."

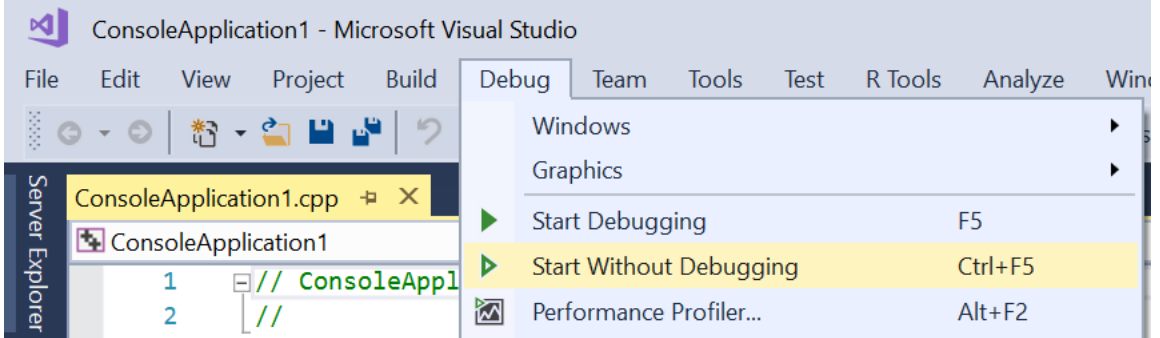

Some students have found that their configuration of Visual Studio does not properly wait for the console to close when running as above. If you're one of these students, you can work around this by adding a breakpoint before the final return in main, then debugging, rather than running without debugging.

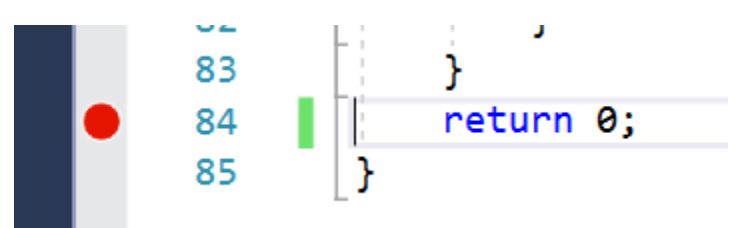